# **F22WiFi** 4. Schemat podłączenia<br>Termostat Smart do elektrycznego ogrzewania podłogowego

Termostat Smart do elektrycznego ogrzewania podłogowego

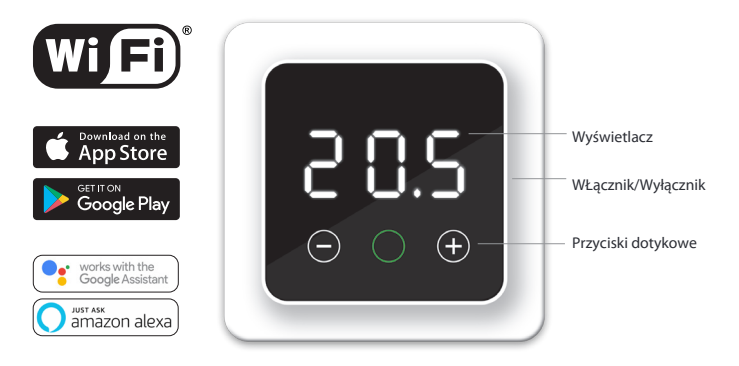

# 1. Wstęp

Przeczytaj uważnie niniejszą instrukcję i zachowaj ją wraz z dokumentami gwarancyjnymi. Podłączenie musi wykonać wykwalifikowany monter 50 mm zgodne ze standardowymi formatami DIN. zgodnie z lokalnym prawem. Przed montażem lub demontażem termostatu, zawsze wyłączaj prąd w szafce bezpieczników. Ten termostat ma możliwość montażu w pojedynczej puszce podtynkowej o głębokości

# 2. Specyfikacje techniczne

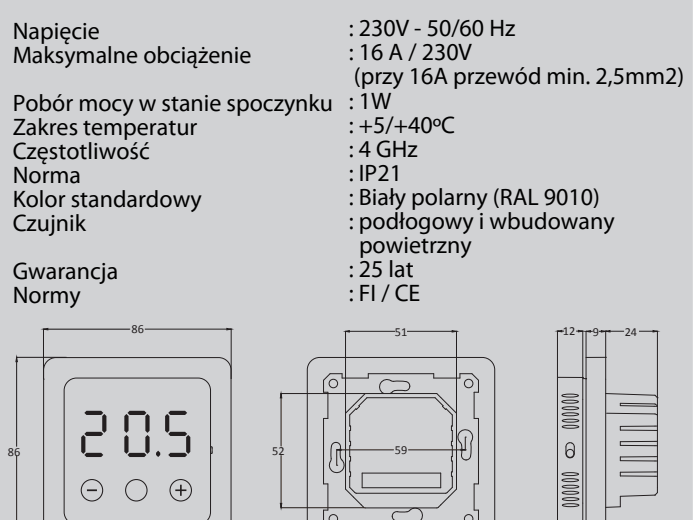

# 3. Demontaż

Upewnij się, że zasilanie jest wyłączone. Wyjmij wyświetlacz, ostrożnie wkładając mały płaski śrubokręt w górne wgłębienie czarnej pianki (między obudową wyświetlacza, a ramką pokrywy). Następnie obudowę wyświetlacza będzie można odchylić do siebie. Wymaga to użycia pewnej siły.

11

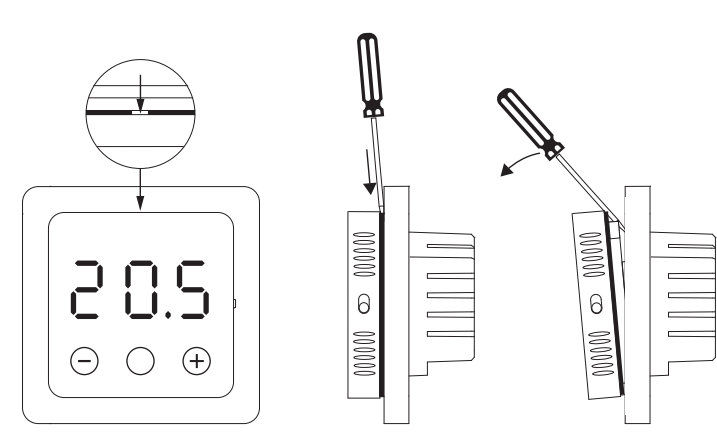

# **TYPE** 4. Schemat podłączenia

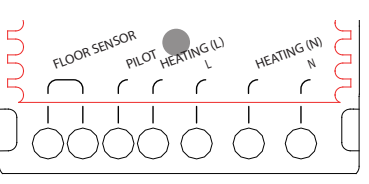

MAGNUM Heating Group B.V.

**!** To urządzenie musi zostać zabezpieczone bezpiecznikiem 16A.

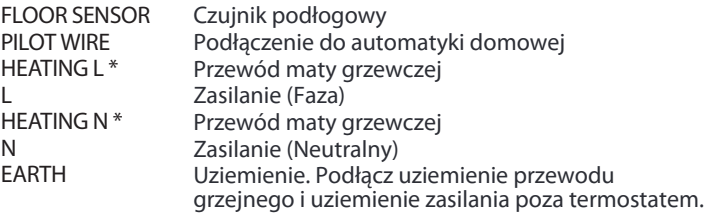

# 5. Uruchomienie

Jeśli termostat jest podłączony, przesuń włącznik/wyłącznik w dół, aby go włączyć. Podstawową obsługę termostatu można prowadzić za pomocą 3 dotykowych przycisków na dole ekranu.

Środkowy przycisk może wyświetlać następujące kolory:

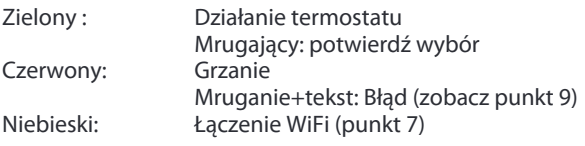

# 6. Podstawowe funkcje

Poniżej znajdują się funkcje, którymi można sterować za pomocą samego termostatu. Aby móc korzystać ze wszystkich funkcji, musisz pobrać aplikację i podłączyć termostat do sieci Wi-Fi (patrz punkt 7).

# 6.1 Temperatura chwilowa

Na ekranie głównym naciśnij + lub -, aby wybrać tymczasową temperaturę i potwierdź klawiszem O. Ta tymczasowa temperatura będzie aktywna aż do początku następnego okresu grzewczego.

# 6.2 Blokada klawiatury

Zablokuj klawisze, aby zapobiec zmianie ustawień. OC

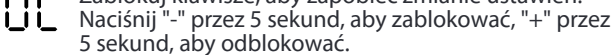

# 6.3 Wybór programu

Naciśnij O, a następnie przewijaj za pomocą + lub -, aby wybrać następujące programy:

Tryb auto: 888

Termostat działa w oparciu o ustawiony program w celu oszczędzania energii. Program może być regulowany tylko za pomocą aplikacji, do 3 okresów na dzień. Domyślny program przedstawiono w punkcie 9.

### P98 Tryb ręczny:

Termostat działa w oparciu o ręcznie ustawioną temperaturę.

Tryb wakacyjny: HUL I

Wybierz liczbę dni nieobecności, a następnie ustaw temperaturę. Pod koniec tego okresu kontroler powróci do programu automatycznego.

- Tryb ochrony przed zamarzaniem: FSP Wybierz tę funkcję, a następnie ustaw temperaturę podtrzymywania (min. 7°C), aby podłoga nie zamarzała w przypadku dłuższej nieobecności.
- CI O Tryb powolnego rozgrzewania:<br>JLU Stosowany do świeżych przez L Stosowany do świeżych posadzek ze względu na wymagany czas schnięcia. Termostat będzie zwiększał temperaturę krok po kroku przez 21 dni do maksymalnie 23°C i wróci do trybu automatycznego na koniec tego okresu.

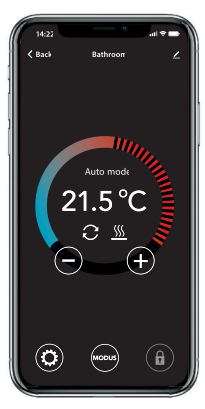

Aby móc korzystać ze wszystkich funkcji, pobierz aplikację na telefon i podłącz termostat do sieci Wi-Fi. Dzięki tej aplikacji możesz m.in.:

- Uzyskać dostęp do termostatu za pomocą internetu mobilnego lub WiFi, gdziekolwiek jesteś.
- Dostosować programy do swoich preferencji.
- Wybrać tryb pracy lub odczytać zużycie prądu.
- Przekazać dostęp do termostatu np. rodzinie.
- Zarządzać ustawieniami zaawansowanymi (tylko w porozumieniu z dostawcą w celu uniknięcia niepożądanych rezultatów).

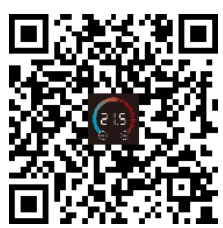

Ustawienia fabryczne: Typ posadzki : Inna (płytki)<br>Odczyt temperatury : Czujnik pod

: Czujnik podłogowy<br>: Włączona Funkcja inteligentna

Detekcja otwartego okna : Włączona

# KROK 1

Zeskanuj kod QR smartfonem lub wyszukaj w aplikacji Apple App Store lub sklepie Google Play: Heat Link. Pobierz aplikację i uruchom ją. Następnie utwórz konto i wykonaj poniższą procedurę.

### KROK 2

Na termostacie: naciśnij i przytrzymaj środkowy przycisk przez 5 sekund, aż na wyświetlaczu pojawi się "APP"

 $\Box$  $\Box$  Szybkie mruganie = Metoda standardowa (zobacz 7.1) Wolne mruganie = Metoda z Access Point (zobacz 7.2)

Uwaga: możesz przełączać się między tymi 2 trybami, naciskając środkowy przycisk przez 5 sekund.

### KROK 3

7.1 Metoda standardowa - połączenie przez WiFI

Na swoim telefonie:

- W aplikacji: wybierz "Add device " / "Dodaj urządzenie".
- Wybierz termostat WiFi.
- Wciśnij "Połącz" / "Connect".
- Wybierz sieć WiFi (nie współpracuje z sieciami WiFi 5GHz). Wpisz hasło do sieci i zatwierdź.
- Termostat połączy się teraz z siecią Wi-Fi. Łączenie nie powinno trwać dłużej niż minutę.

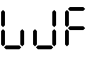

Jeśli pojawi się ten kod, a środkowy przycisk ma niebieski kolor, połączenie powiodło się.

# 7.2 Metoda alternatywna (Access Point / Punkt dostępowy)

Jeśli powyższa metoda nie działa, alternatywą jest metoda Access Point (nie działa w sieciach WiFi 5 Ghz).

### Na termostacie:

Naciśnij i przytrzymaj środkowy przycisk przez 5 sekund, aż na wyświetlaczu pojawi się migający powoli napis "APP".

Na swoim telefonie (Bluetooth: Włączony)

- W aplikacji: wybierz "Add device " / "Dodaj urządzenie".
- Wybierz termostat WiFi.
- Wybierz "Inne" (prawy górny róg ekranu) i wybierz: Tryb AP.
- Wpisz hasło do sieci WiFi i zatwierdź.
- Aplikacja poprosi teraz o połączenie z SmartLife-XXXX.

• Termostat połączy się z Twoją siecią domową. Łączenie nie powinno trwać dłużej niż minutę.

Jeśli pojawi się ten kod, a środkowy przycisk ma niebieski kolor, połączenie powiodło się.

# 7. Łączenie z siecią WiFi i aplikacją 8. Google Assistant i Amazon Alexa

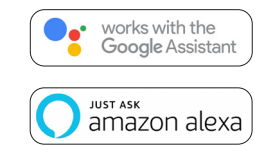

Za pośrednictwem głośnika obsługiwanego przez Google lub Amazon możesz głosowo ustawić temperaturę swojego termostatu lub zapytać o aktualną temperaturę. Możesz to zrobić dla każdego termostatu dodanego w aplikacji.

Łączenie z Asystentem Google lub Amazon Alexa zostało wyjaśnione w aplikacji.

W aplikacji przejdź do "Profilu", wybierz "Więcej usług" z menu i postępuj zgodnie z instrukcjami. Zostaniesz poproszony o zainstalowanie dodatkowej usługi. Wyszukaj: "Heat Link" i postępuj zgodnie z instrukcjami.

# 9. Program standardowy

Termostat działa w oparciu o ustawiony program w celu oszczędzania energii. Program może być regulowany tylko za pomocą aplikacji, do 3 okresów na dzień. Domyślny harmonogram tego programu ustawiono fabrycznie w następujący sposób:

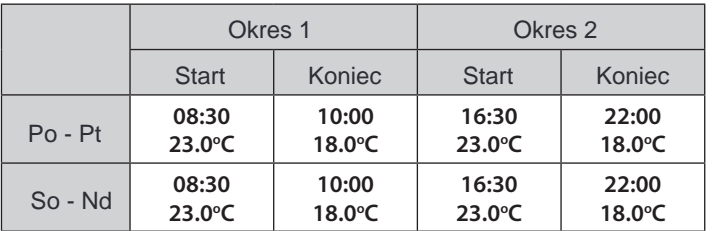

# 10. Kody błędów

W przypadku awarii, na wyświetlaczu mogą pojawić się następujące kody. W takim przypadku środkowy przycisk zacznie szybko migać i zmieni kolor na czerwony.

F.

Problem: WiFi rozłączone.

Rozwiązanie: Sprawdź, czy router działa. Na nowo połącz się z siecią domową lub inną siecią.

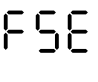

Problem: Czujnik podłogowy uszkodzony / niepodłączony. Rozwiązanie: Sprawdź, czy czujnik jest podłączony i zmierz go za pomocą multimetru.

# Problem: Wykryto otwarte okno.

Przyczyna: Duży spadek temperatury. Rozwiązanie: Zamknij okno lub drzwi. Termostat powróci do wybranego programu po 15 minutach.

DEKLARACJA ZGODNOŚCI UE Urządzenie jest zgodne z dyrektywą 2014/53/UE.